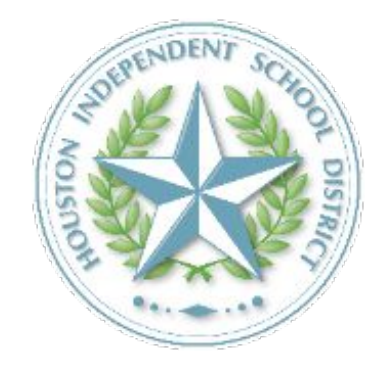

# COVID-19 Testing Consent Form Process

2021 - 2022

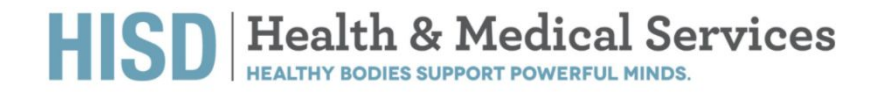

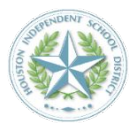

## Student and Staff Registration and Consent Process for COVID-19 Testing ▶▶

▶ **Link to HISD Testing Registration and Consent** - For older students, staff, and the parent/guardian of minor students to complete consent process prior to testing. ([website](https://backtoschool.fulgentgenetics.com/hisd/residence_appointment/screen/landing))

### **Step 1**

### **Getting Started Screen**

This screen is the beginning of the online consent process. Tests are collected at designated schools following an established schedule.

Test results are available for viewing 24-48 hours after samples arrive at Fulgent's laboratory. In many cases, results are available the same day as sample collection.

Because testing is sponsored by the Houston Health Department, you will never need to provide insurance information.

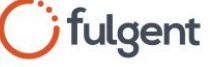

### Get tested for COVID-19

To register for testing or to schedule an appointment, please click on the "begin" button below. Within 48 hours of the sample arriving at the lab, you should receive a text and/or email with information on how to access your COVID test result.

To register for testing you will need:

- · Student or employee ID number
- Insurance information (if applicable)

If you are already registered and would like to schedule an appointment you will need:

. Your preferred date, time and testing location

For additional testing resources, please visit the Centers for Disease Control and/or the World Health Organization.

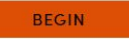

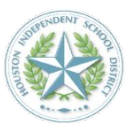

### **Step 2**

#### **ID & Site Identification**

This screen requires that the student or employee ID be entered. The student or employee ID must be entered exactly as it appears with any leading zeros or other digits/letters.

You will be prompted to select your site, which is the school you attend on a daily basis.

We use the student ID and employee ID to connect you to the correct testing location, which is your school!

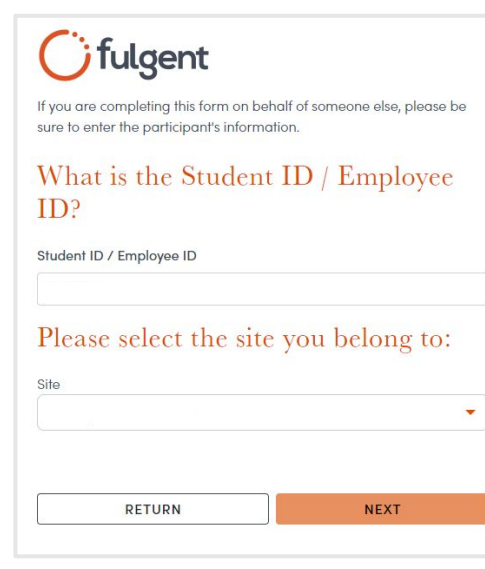

### **Step 3**

### **Date of Birth & Name**

Please enter the information exactly as it appears in HISD records.

## fulgent

If you are completing this form on behalf of someone else, please be sure to enter the participant's information.

### What is the date of birth and full name of the person who will be tested?

Date of Birth (MM/DD/YYYY)

MM / DD / YYYY

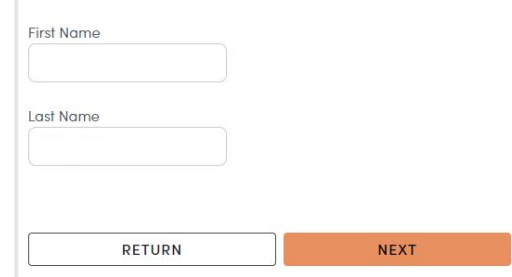

### **Step 4**

### **Email Address**

Enter your preferred contact email address on this screen. Be sure to enter an email address that you have access to so that you can retrieve a link Fulgent will send to you. That link will allow you to complete the consenting process.

The email you will receive is time-sensitive. If you don't open your email and complete the link within three days of receipt, you'll need to start this process from the beginning (going back to Getting Started Screen).

#### **Having trouble?** Email

[backtoschool@fulgentgenetics.com](mailto:backtoschool@fulgentgenetics.com) or call us at 346-803-5828, Option 1.

## *j* fulgent

Please enter your preferred email address. A link will be sent to this address that you will use to complete the registration or schedule process.

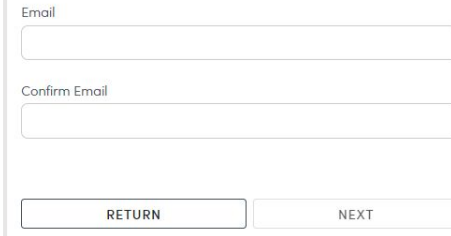

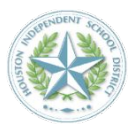

 $\ddot{\phantom{1}}$ 

÷

### **Step 5**

#### **Confirmation of Email Sent**

You're now ready to provide additional information via a secure link that has been sent to the email address you provided.

#### **Having trouble?** Email

[backtoschool@fulgentgenetics.com](mailto:backtoschool@fulgentgenetics.com) or call us at 346-803-5828, Option 1.

## *i* fulgent

### Thanks! Please check your email for a link to complete your registration.

Thank you. We have sent an email to jtsai@fulgentgenetics.com for your next steps.

### **Step 6**

### **Email Example**

This is an example of what the email you'll receive will look like. When you click the orange button that says "FINISH YOUR REGISTRATION HERE", you'll be taken to a site where you can enter more information.

The email you will receive is time-sensitive. If you don't open your email and complete the link within 3 days of receipt, you'll need to start this process from the beginning (going back to the Getting Started Screen).

**Didn't receive an email?** Please search your spam/junk folder for an email from [DoNotReply@fss.fulgentgenetics.com](mailto:DoNotReply@fss.fulgentgenetics.com) with the subject "Finish your registration with Fulgent Genetics."

#### **Having trouble?** Email

[backtoschool@fulgentgenetics.com](mailto:backtoschool@fulgentgenetics.com) or call us at 346-803-5828, Option 1.

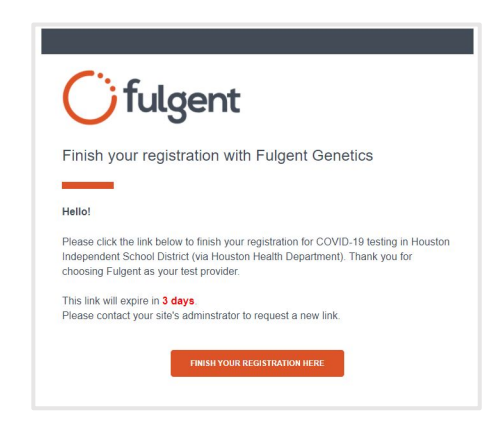

### **Step 7**

### **Participant Details**

We need to collect the details of the individual who will be tested.

### **Resident Type**

Parents/guardians, please select "Student." You do not need to specify grade level.

Employees, please select "Staff."

### **Location**

There is only one option this is the school you attend daily.

### **Medical Record Number**

Please skip this.

### Cifulgent Ofulgent

If you are completing this form on behalf of someone else, please be sure to enter the participant's information.

#### Enter the requested information of the person who will be tested.

Please enter the requested information in the space below.

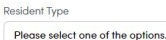

First name

Last name

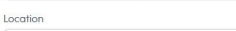

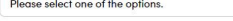

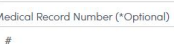

Student ID (\*Optional)

Date of Birth (MM/DD/YYYY)

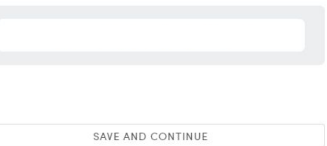

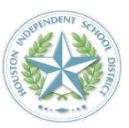

### **Step 8**

#### **Your Address**

Please provide your address. We need this information for record-keeping and reporting to public health agencies.

### **C**fulgent Cfulgent

If you are completing this form on behalf of someone else, please be sure to enter the participant's information.

### What is your address?

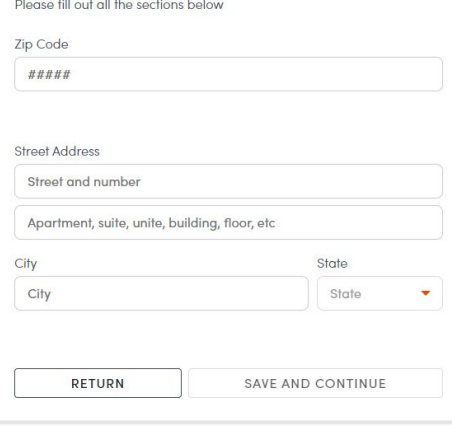

### **Step 9**

#### **Notification Method**

You will receive two notifications associated with a test.

- ▶ **Notification 1:** At the time of sample collection.
- ▶ **Notification 2:** At the time of result availability.

Provide the method of communication you are most comfortable with. It is recommended that you provide both email address and phone number.

Email [backtoschool@fulgentgenetics.com](mailto:backtoschool@fulgentgenetics.com) or call us at 346-803-5828, Option 1 if you ever have questions about accessing results at [results.fulgentgenetics.com](http://results.fulgentgenetics.com).

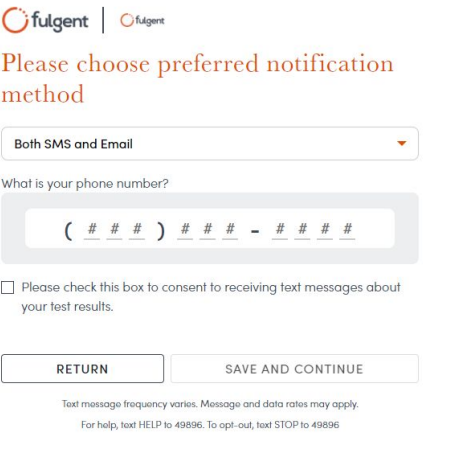

### **Step 10**

#### **Consent Agreement**

Please read and agree to the consent statement. If you select "NO", you/your student will not be permitted to test.

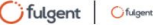

#### **Consent for COVID-19 Diagnostic Testing**

Please read the consent below.

RETURN

#### About Back-to-School COVID-19 Testing

The Houston Independent School District (HISD) takes the health and safety of its students and their families seriously. As such, in addition to the steps HISD is already taking to screen for the COVID-19 virus and prevent its spread at HISD schools and facilities, HISD is collaborating with the Houston Health Department (HHD) to provide on-campus COVID-19 testing for HISD students, staff, and faculty. Through HISD's partnership with HHD, and Houston-based COVID-19 testing provider, Fulgent Genetics (Fulgent), students will have access to RT-PCR test results within 24-48 hours of specimen collection, at no cost to the student. COVID-19 testing is voluntary and will be performed only with written consent. If you consent to Fulgent administering the COVID-19 test on your child or yourself (for students age 18 or older), you must mplata this farm

Yes, I have read, understand, and agreed to the statements contained within this form for a COVID-19 diagnostic test for myself.  $\bigcirc$  NO, I do not agree to the statements contained within this form and

understand I will not be able to use or receive a COVID-19 diagnostic test.

**SAVE AND CONTINUE** 

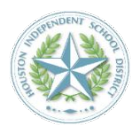

### **Step 11**

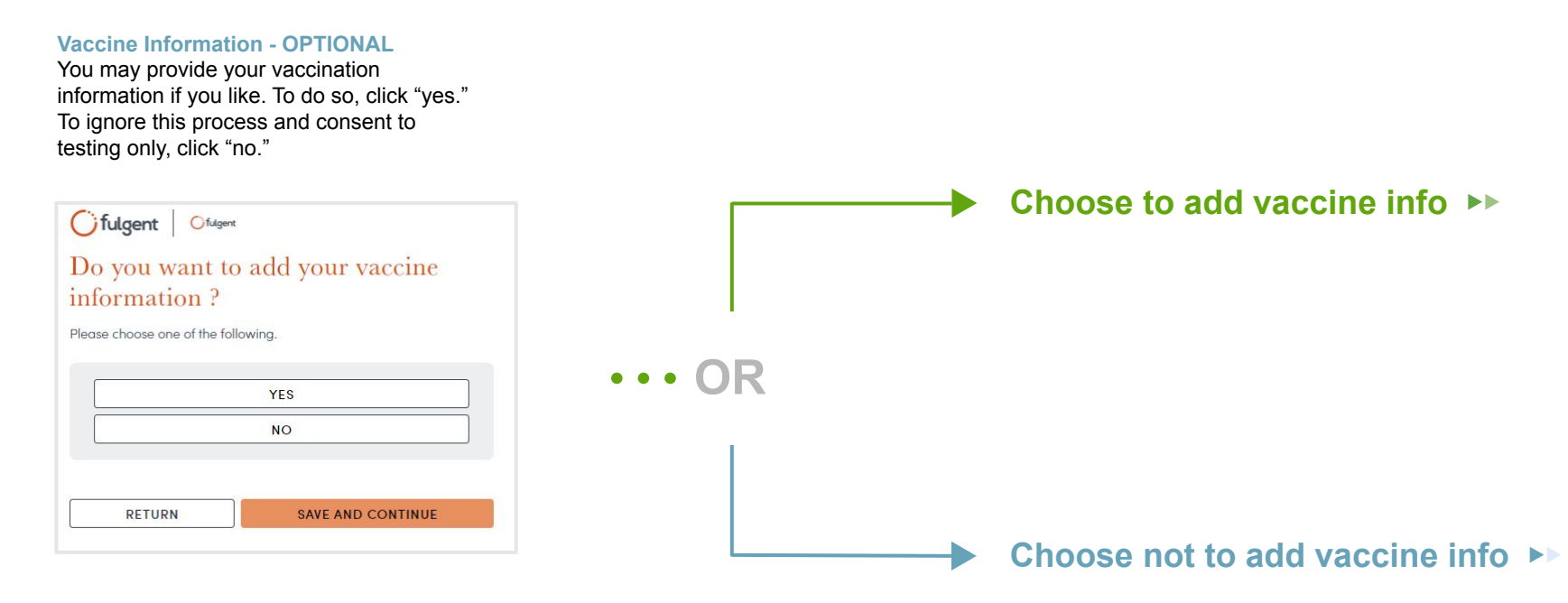

**CONTRACT** 

## If you chose not to add vaccine information ▶▶

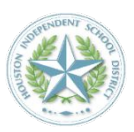

### **Step 12**

 $\blacktriangleright$ 

### **Confirm Your Information (No Vaccine Information Provided)**

Please review and edit as necessary. When ready, click "save modifications."

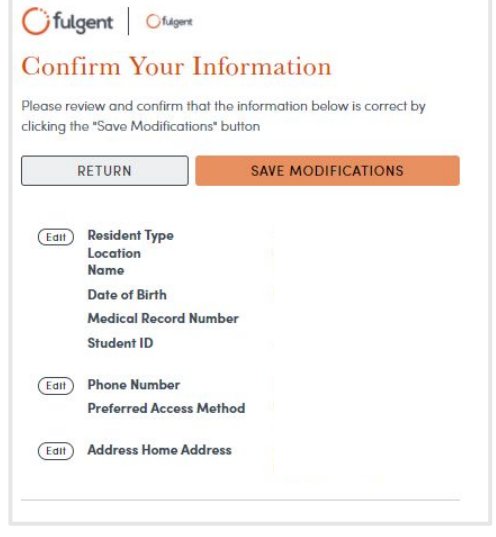

#### $\blacktriangleright$ **Step 13**

### **Vaccine Information - OPTIONAL**

If you chose "Not Vaccinated-Seeking Accommodation" in the previous screen, you'll be presented with this screen. Select the relevant option then click "save and continue."

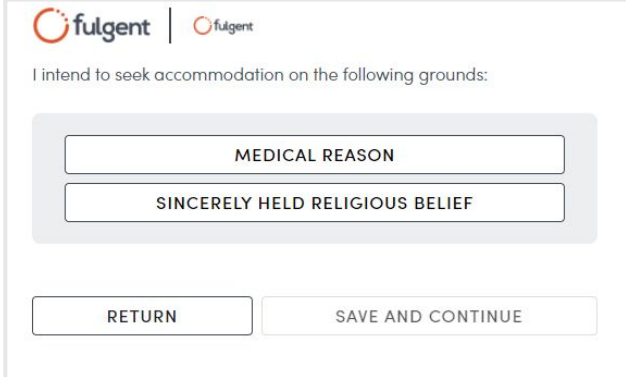

## If you chose to add vaccine information ▶▶

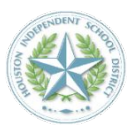

#### **Step 12**  $\blacktriangleright$ **Step 13**  $\rightarrow$  Step 14 **Vaccine Information - OPTIONAL Vaccine Information - OPTIONAL Vaccine Information - OPTIONAL**  If you chose to provide vaccine If you chose "Vaccinated", you will now If you chose "Vaccinated", you will now information, this is the first screen you enter your vaccine information for dose enter your vaccine information for dose will see. Select the relevant status and number two, if applicable. number one. then click "save and continue." Cifulgent Cfulgent G fulgent | Ofulgent Cifulgent Cfulgent Please enter your vaccination Have you had your second dose? information I have the following vaccination details prepared: **YES First Dose Vaccine Date NO VACCINATED** NOT VACCINATED **RETURN SAVE AND CONTINUE** NOT VACCINATED - SEEKING ACCOMMODATION **First Dose Vaccine Manufacturer**  $\overline{\phantom{0}}$ First Dose Lot Number (if available) RETURN SAVE AND CONTINUE

SAVE AND CONTINUE

**RETURN** 

## If you chose to add vaccine information ▶▶

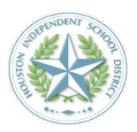

### **Step 15**

### **Vaccine Information - OPTIONAL**

If you chose "Vaccinated", you will now enter your vaccine information for dose number two, if applicable.

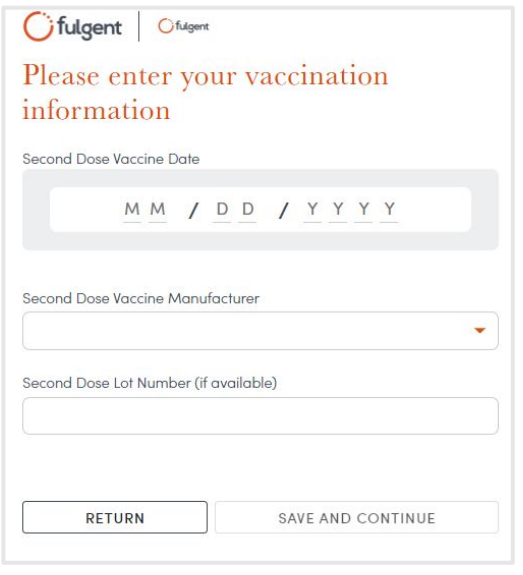

#### **Step 16**  $\blacktriangleright$

### **Confirm Your Information ( Vaccine Information Provided)**

Please review and edit as necessary. When ready, click "save modifications."

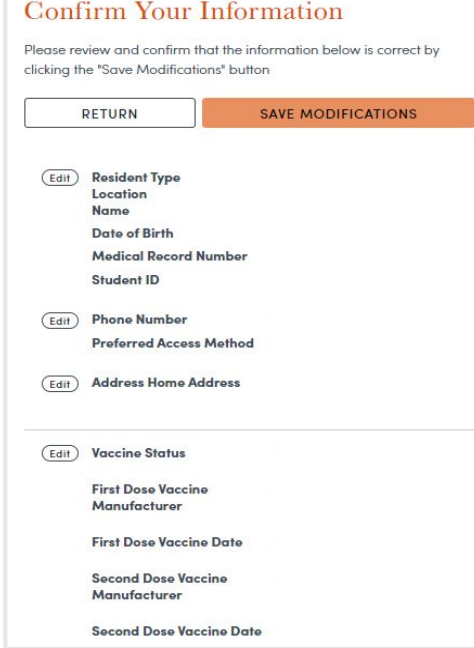

## What to do if your information was not found ▶▶

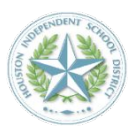

## *C* fulgent

Unfortunately, we were not able to locate your information in our system. Please try again, or contact your administrator to be added to the program roster.

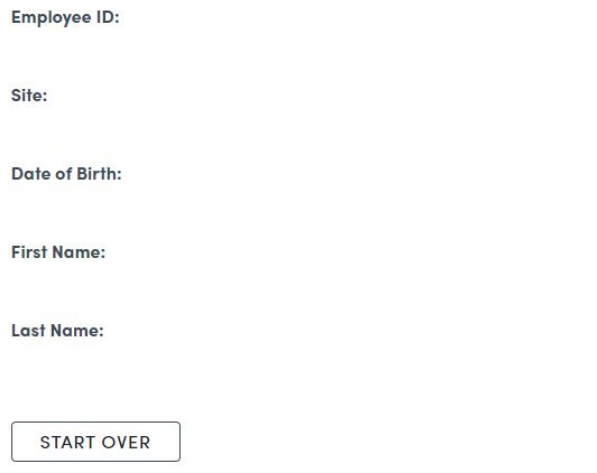

### **Info not found**

We hope you don't see this screen, but if you do, please reach out to us via email at [backtoschool@fulgentgenetics.com](mailto:backtoschool@fulgentgenetics.com) or phone at 346-803-5828, Option 1.